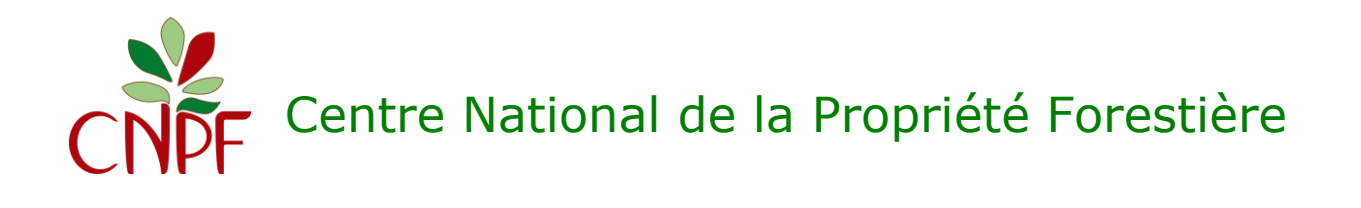

# Demande ou déclaration de coupe

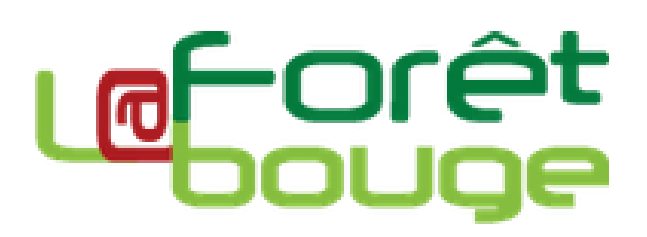

### Table des matières

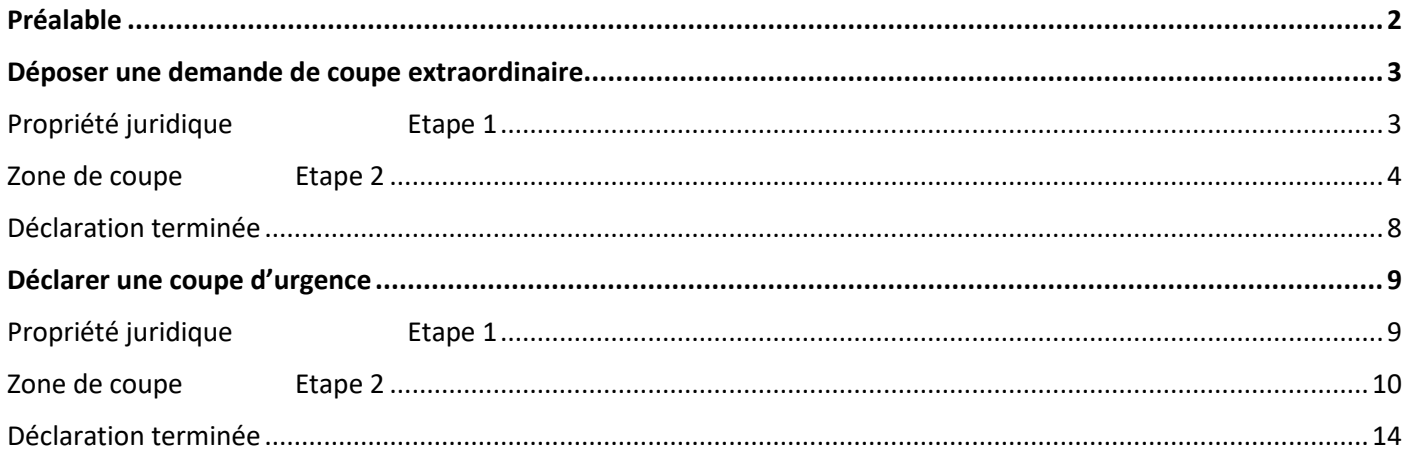

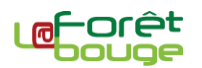

## <span id="page-1-0"></span>**Préalable**

**Le code forestier définit précisément les coupes extraordinaires et les coupes d'urgence.**

#### **① Les coupes extraordinaires** (articles L. 312-5 et R. 312-12 du code forestier) :

Sont considérées comme coupes extraordinaires soumises à l'autorisation préalable du CRPF :

- Les coupes qui dérogent au programme fixé par le plan simple de gestion, soit par leur nature, soit par leur époque\*, soit par leur assiette, soit par leur quotité ;
- Les coupes effectuées pendant l'année suivant l'expiration d'un plan simple de gestion, lorsqu'un nouveau PSG a été déposé pour instruction avant l'expiration du précédent mais n'est pas encore agréé. Le propriétaire peut procéder, en dehors du programme d'exploitation, à des coupes de bois pour sa consommation personnelle, sous réserve que cet abattage reste l'accessoire de sa production forestière et ne compromette pas l'exécution du plan simple de gestion.

*\* NB : pour rappel, en référence à une année prévue, toute coupe prévue au plan simple de gestion peut être avancée ou retardée de 4 ans sans consultation préalable du CRPF.*

**② Les coupes d'urgence** (articles L. 312-5, L.312-10, R. 312-16 et R.312-21-1 du code forestier) :

En cas d'évènements fortuits, accidentels, maladies ou sinistres, qui impliquent des mesures d'urgence, le propriétaire peut faire procéder à l'abattage. Toutefois, il doit, avant d'entreprendre la coupe, faire une déclaration auprès du CRPF par tout moyen permettant d'établir date certaine et observer un délai de 15 jours. Pendant ce délai, le CRPF peut faire opposition à cette coupe.

### **Bonne saisie !**

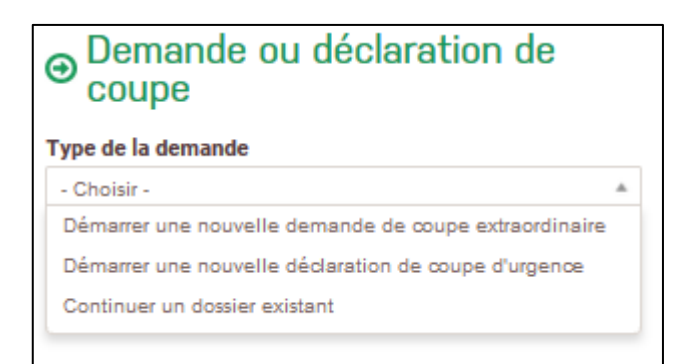

*NB : Il est possible de reprendre une saisie non achevée en cliquant sur « continuer un dossier existant ».* 

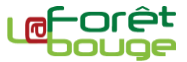

### <span id="page-2-0"></span>**Déposer une demande de coupe extraordinaire**

#### **Pour déposer une demande de coupe extraordinaire :**

**1.** Sélectionnez « Démarrer une nouvelle demande de coupe extraordinaire » dans le champ « Type de la demande » ;

**2.** Dans le champ « Concernant la déclaration suivante », sélectionnez le n° de votre PSG référencé sous *La Forêt bouge* ou « Autre PSG » si aucune référence n'apparaît ;

Si vous avez choisi « Autre PSG », saisissez manuellement le n° de votre PSG ;

**3.** Cliquez ensuite sur « Valider ».

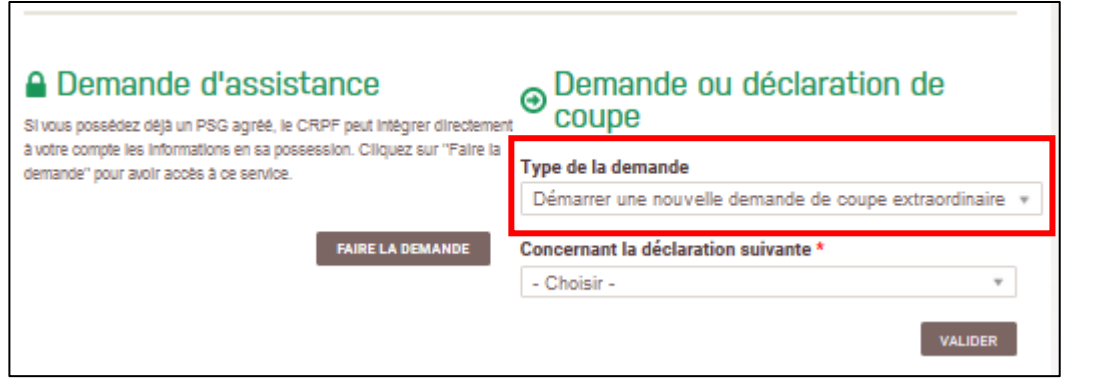

### <span id="page-2-1"></span>**Propriété juridique Etape 1**

**Cette étape permet de compléter les renseignements administratifs liés à la propriété juridique concernée par la demande de coupe extraordinaire et les coordonnées de la personne à contacter pour organiser la visite de la coupe.**

#### **(1) Renseignez les champs demandés concernant :**

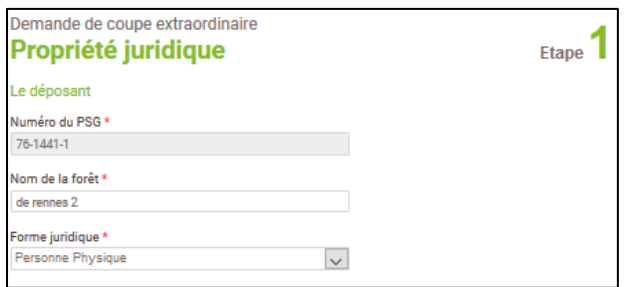

**1.3.** Dans le cas du dépôt d'une demande coupe pour le compte **d'une indivision ou de biens détenus en droits de propriété démembrés**, il est nécessaire de fournir un (ou des) **mandat(s) de représentation**.

Pour les **personnes morales**, un **K-bis**, une copie des **statuts** ou une **délibération d'assemblée générale** autorisant le déposant à agir pour leur compte est nécessaire.

#### **1.1.** Le propriétaire (déposant) **1.2.**La personne pouvant faire visiter la coupe

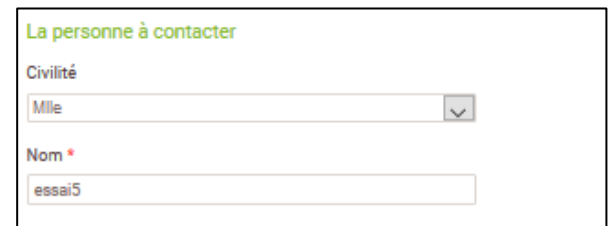

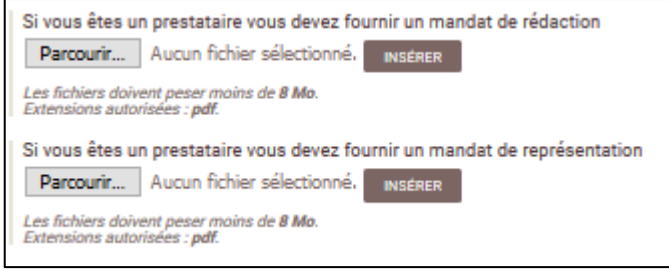

Ces pièces justificatives doivent être importées au **format PDF**. Chaque fichier doit être d'une taille inférieure à 8 Mo.

**(2) Une fois l'ensemble des renseignements saisis, cliquez sur « J'ai fini l'étape ».**

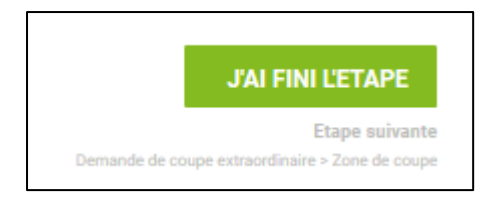

### <span id="page-3-0"></span>**Zone de coupe Etape 2**

**Cette étape permet de délimiter l'emprise et les modalités de la coupe envisagée.**

**(1) Cliquez sur le bouton « Créer une zone de coupe » situé sous l'interface cartographique.**

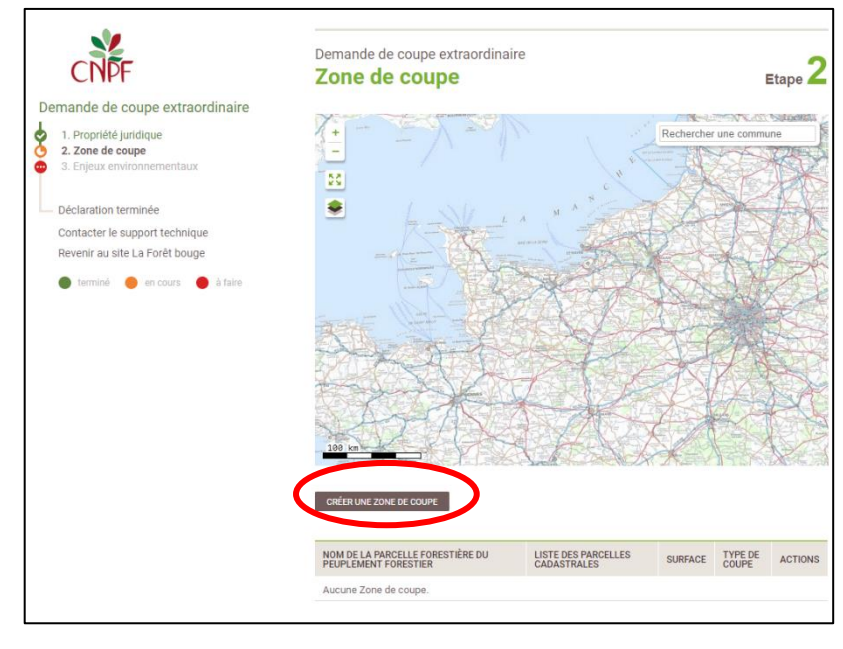

**(2) Une fiche de description de la coupe apparaît. Utilisez l'interface cartographique afin de dessiner et sélectionner l'emprise de la coupe.**

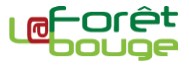

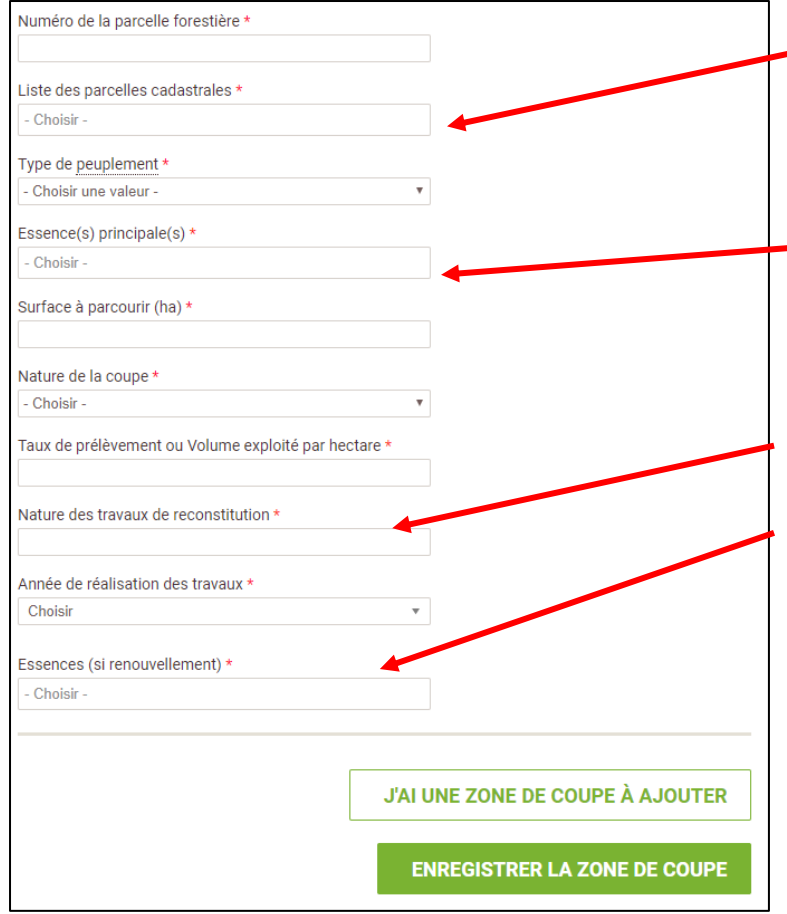

**2.1.** Si le cadastre est déjà enregistré dans l'interface cartographique (format « vecteur »), la liste des parcelles cadastrales sera automatiquement renseignée en fonction du contour d'emprise dessiné.

La surface de la coupe est calculée directement par l'outil cartographique. Vous pouvez la modifier manuellement si nécessaire.

**2.2.** Si la coupe envisagée ne nécessite pas de reconstitution ultérieure, renseignez « Aucun » dans le champ « Nature des travaux de reconstitution » et « - » dans le champ « Essences (si renouvellement) ».

**2.3.** Pour intégrer la parcelle forestière dans la demande de coupe extraordinaire :

 Cliquez sur « J'ai une zone de coupe à ajouter » si vous devez intégrer une autre parcelle dans le Plan Simple de Gestion ;

 Cliquez sur « Enregistrer la zone de coupe » pour valider la saisie. Vous reviendrez à la page d'accueil de l'étape 2.

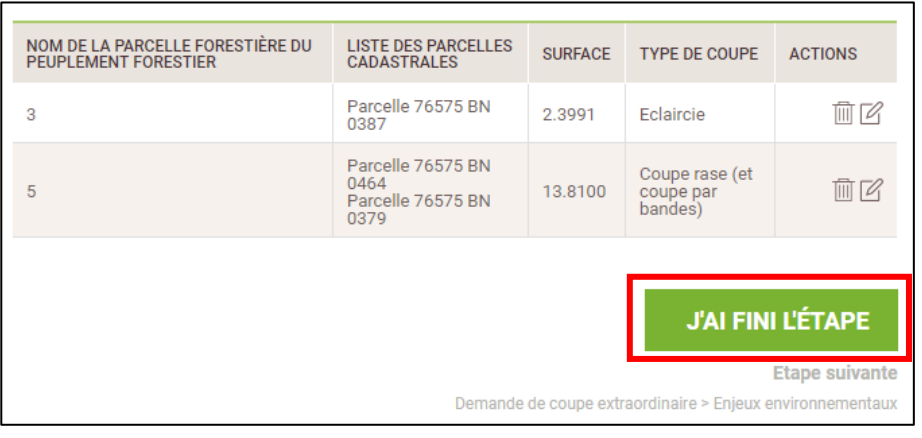

**(3) Vous avez la possibilité de modifier les renseignements** sur une zone de coupe en cliquant sur l'icône « Crayon » ou de la supprimer en cliquant sur l'icône « Poubelle ».

**(4) Une fois l'ensemble des zones de coupes saisies, cliquez sur « J'ai fini l'étape ».**

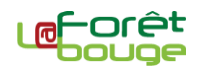

#### **Cette étape permet de déterminer et/ou d'indiquer si le projet de coupe est concerné par un zonage particulier.**

L'ensemble de (des) emprise(s) de coupe saisie(s) à l'étape 2 apparaît sur l'interface cartographique. A partir de ce(s) contour(s), il est possible d'interroger les données cartographiques présentes sur le site *La Forêt bouge* pour déterminer si la propriété est concernée par un ou plusieurs zonages réglementaires.

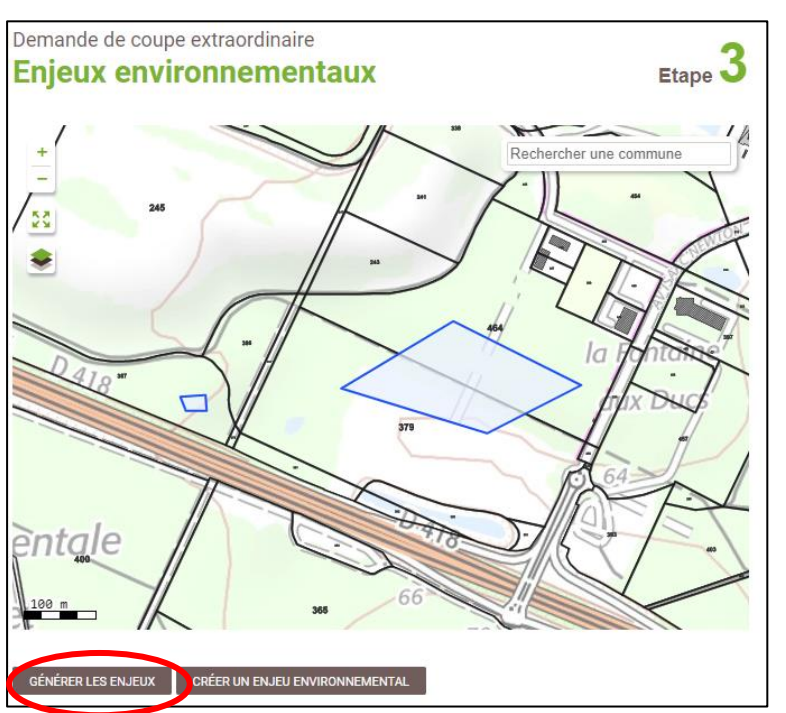

Les zonages concernés sont :

les sites Natura 2000 (ZSC et ZPS) ;

Les sites classés ou inscrits au titre de la loi du 2 mai 1930 ;

- Les arrêtés de protection de biotope ;
- Les périmètres de protection des monuments historiques ;
- Les réserves naturelles ;

Les zones de protection du patrimoine architectural, urbain et paysager (ZPPAUP) ;

Les zones naturelles d'intérêt écologique, floristique et faunistique (ZNIEFF) ;

Les périmètres de protection de captage d'eau potable ;

Les plans de prévention des risques naturels prévisibles (inondation, incendie...).

### **(1) Pour déterminer si la forêt est concernée par un ou plusieurs de ces zonages, cliquez sur « Générer les enjeux ».**

Validez ensuite la génération automatique en cliquant sur « Continuer » dans la boîte de dialogue qui s'est affichée.

### **(2) Il est possible d'ajouter manuellement un zonage environnemental non intégré dans le site** *La Forêt bouge***.**

Dans ce cas, il faut disposer des éléments suivants :

- du contour du zonage et de son emprise par rapport à la propriété ;
- de ses principales caractéristiques : type de zonage, n° d'identification le cas échéant et intitulé.

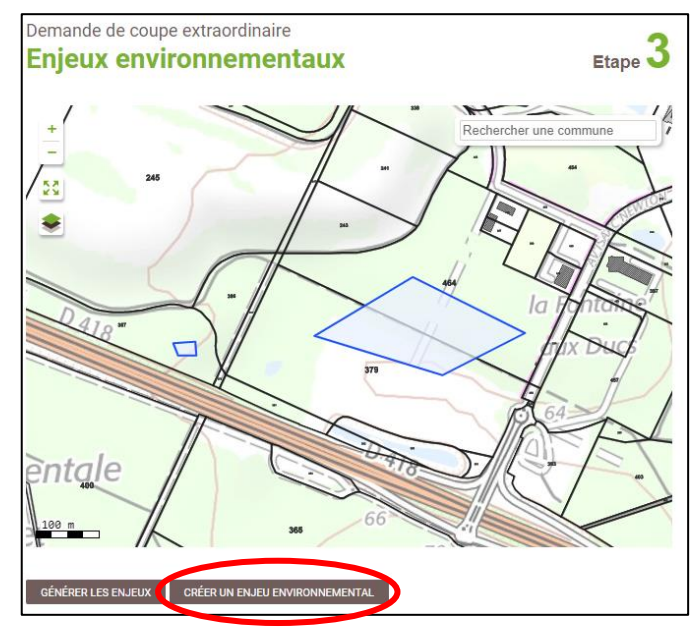

**2.1.** Dans un premier temps, dessinez l'emprise du zonage sur l'emprise du projet de coupe grâce à l'interface cartographique.

**2.2.** Complétez ensuite les caractéristiques du zonage :

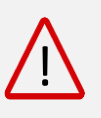

Catégorie du zonage : il faut commencer à taper le nom du type de zonage pour que le menu de recherche vous fasse des propositions de champ.

- le n° d'identification du zonage ;
- le libellé du zonage (par ex : Périmètre de visibilité MH du Château de …) ;

La surface du projet de coupe concernée par le zonage dessiné est automatiquement calculée.

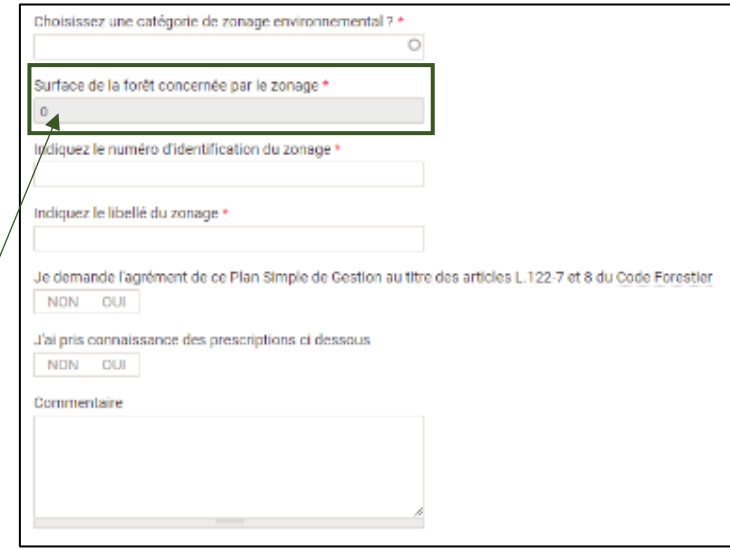

#### **(3) Une fois la fiche de renseignements d'un enjeu environnemental saisie :**

- Cliquez sur « J'ai un autre enjeu environnemental à ajouter » si vous devez saisir un autre enjeu environnemental à intégrer dans le Plan Simple de Gestion ;
- Cliquez sur « Enregistrer l'enjeu environnemental » pour valider la saisie. Vous reviendrez à la page d'accueil de l'étape 2.

#### **(4) Un tableau récapitulatif vous présente les différents enjeux environnementaux concernant la coupe envisagée.**

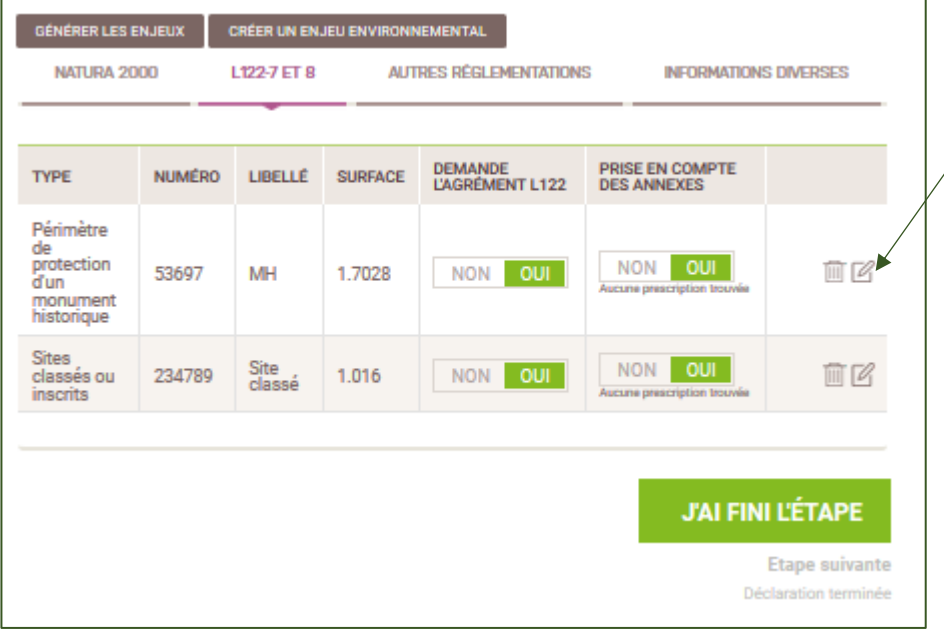

Vous avez la possibilité de modifier des fiches de renseignements déjà saisies en cliquant sur l'icône « crayon » ou de les supprimer en  $\sqrt{\frac{1}{2}}$ cliquant sur l'icône « poubelle ».

**(5) Une fois l'ensemble des enjeux environnementaux saisis, validez la saisie en cliquant sur « J'ai fini l'étape ».**

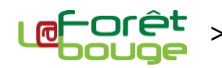

### <span id="page-7-0"></span>**Déclaration terminée**

**Une fois l'ensemble des 3 étapes validées, vous pouvez transmettre et déposer officiellement votre demande de coupe extraordinaire.**

**(1) Pour cela, cliquez sur le bouton « Soumettre la demande de coupe ».** 

**(2) Vous pouvez enregistrer en format « papier » votre demande de coupe extraordinaire grâce au bouton « Lien Word ».**

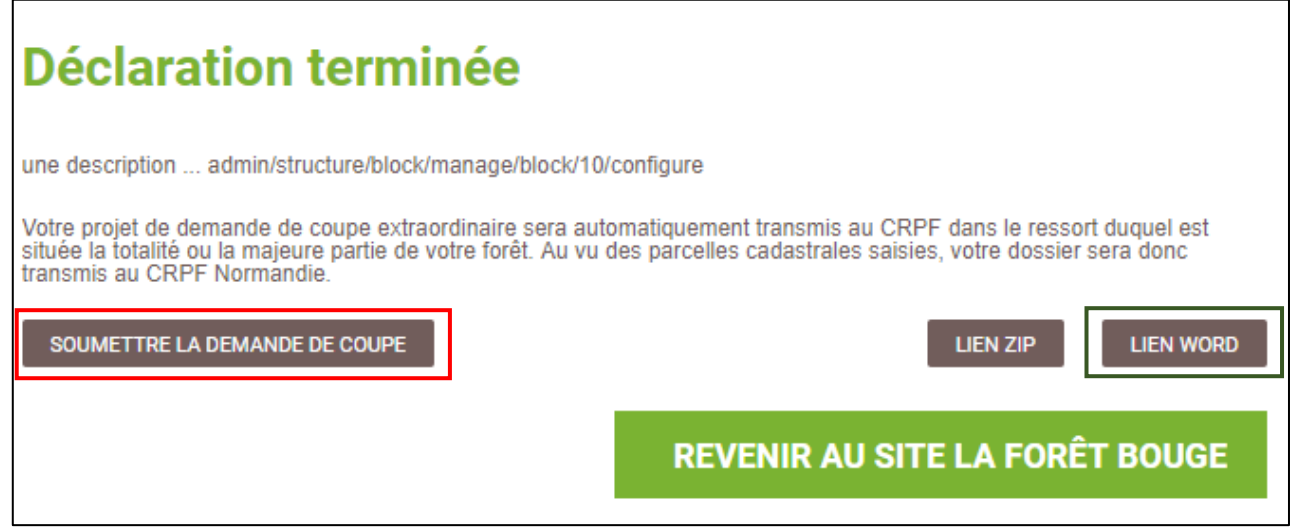

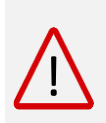

**Une fois votre demande de coupe transmise au CRPF, vous ne pourrez plus la modifier** !

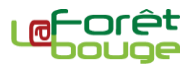

### <span id="page-8-0"></span>**Déclarer une coupe d'urgence**

#### **Pour déclarer une coupe d'urgence :**

**1.** Sélectionnez « Démarrer une nouvelle déclaration de coupe d'urgence » dans le champ « Type de la demande » ;

**2.** Dans le champ « Concernant la déclaration suivante », sélectionnez le n° de votre PSG référencé sous *La Forêt bouge* ou « Autre PSG » si aucune référence n'apparaît ;

Si vous avez choisi « Autre PSG », saisissez manuellement le n° de votre PSG ;

**3.** Cliquez ensuite sur « Valider ».

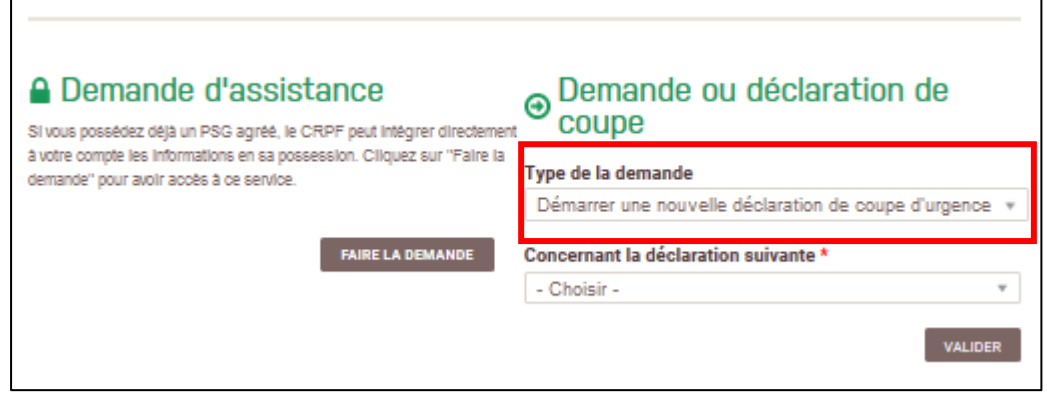

### <span id="page-8-1"></span>**Propriété juridique**<br> **Etape** 1

**Cette étape permet de compléter les renseignements administratifs liés à la propriété juridique concernée par la déclaration de coupe d'urgence et les coordonnées de la personne à contacter pour organiser la visite de la coupe.**

#### **(1) Renseignez les champs demandés concernant :**

**1.1.** Le propriétaire (déposant)

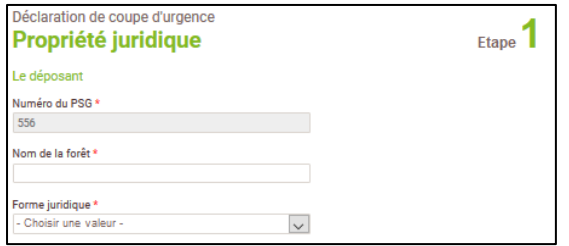

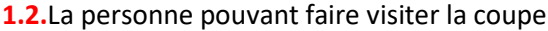

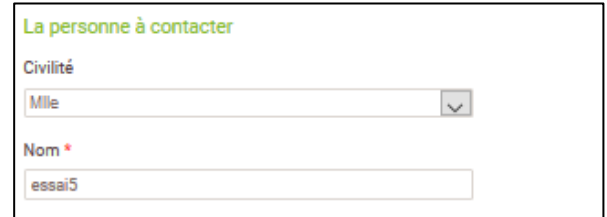

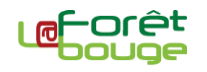

**1.3.** Dans le cas du dépôt d'une demande coupe pour le compte **d'une indivision ou de biens détenus en droits de propriété démembrés**, il est nécessaire de fournir un (ou des) **mandat(s) de représentation**.

Pour les **personnes morales**, un **K-bis**, une copie des **statuts** ou une **délibération d'assemblée générale** autorisant le déposant à agir pour leur compte est nécessaire.

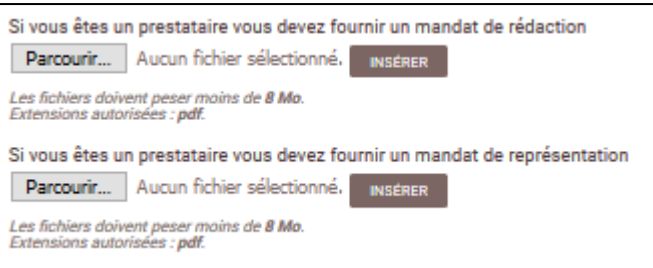

Ces pièces justificatives doivent être importées au **format PDF**. Chaque fichier doit être d'une taille inférieure à 8 Mo.

#### **(2) Une fois l'ensemble des renseignements saisis, cliquez sur « J'ai fini l'étape ».**

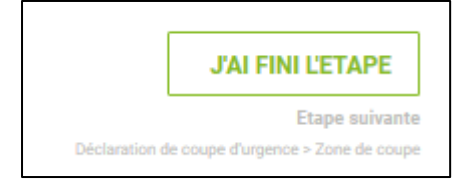

### <span id="page-9-0"></span>**Zone de coupe Etape 2**

**Cette étape permet de délimiter l'emprise et les modalités de la coupe envisagée.**

**(1) Cliquez sur le bouton « Créer une zone de coupe » situé sous l'interface cartographique.**

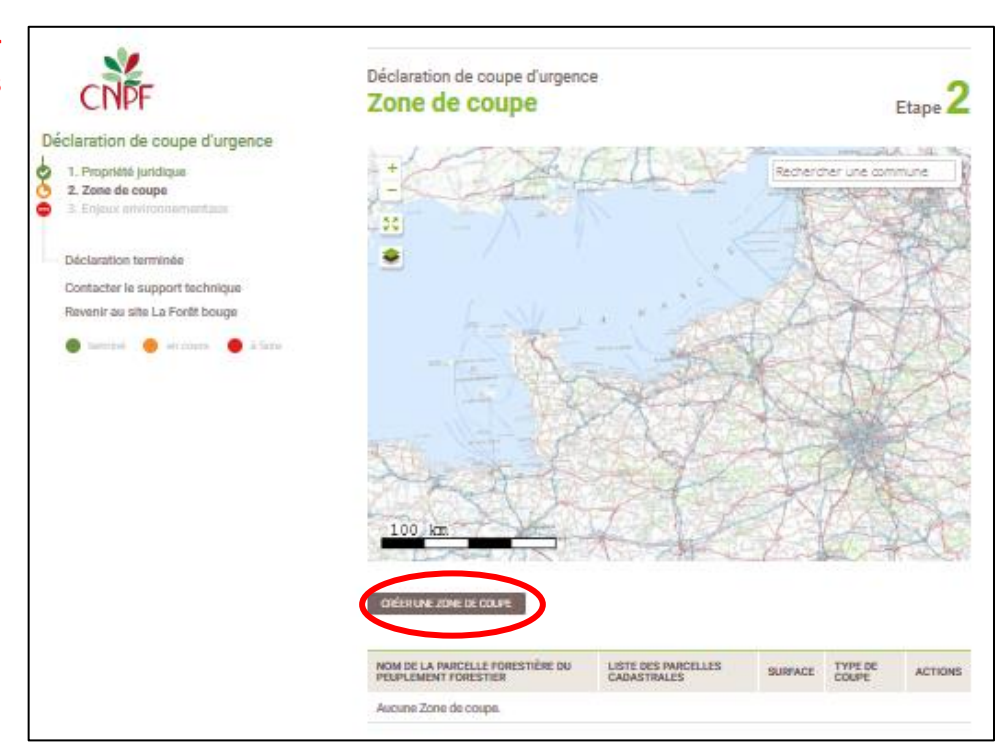

**(2) Une fiche de description de la coupe apparaît. Utilisez l'interface cartographique afin de dessiner et sélectionner l'emprise de la coupe.**

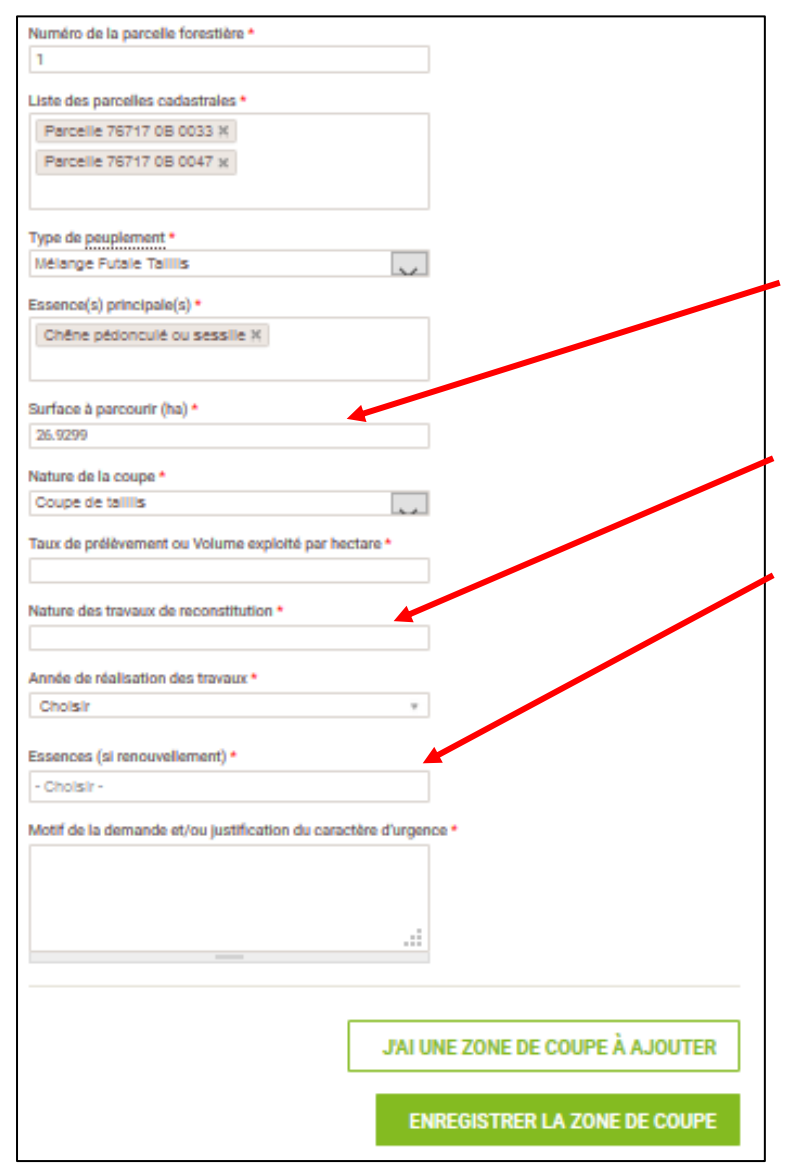

**2.1.** Si le cadastre est déjà enregistré dans l'interface cartographique (format « vecteur »), la liste des parcelles cadastrales sera automatiquement renseignée en fonction du contour d'emprise dessiné.

La surface de la coupe est calculée directement par l'outil cartographique. Vous pouvez la modifier manuellement si nécessaire

**2.2.** Si la coupe envisagée ne nécessite pas de reconstitution ultérieure, renseignez « Aucun » dans le champ « Nature des travaux de reconstitution » et « - » dans le champ « Essences (si renouvellement) ».

**2.3.** Indiquez le motif de la demande en justifiant le caractère « urgent » de la coupe déclarée.

**2.4.** Pour intégrer la parcelle forestière dans la déclaration de coupe d'urgence :

- Cliquez sur « J'ai une zone de coupe à ajouter » si vous devez intégrer une autre parcelle dans le Plan Simple de Gestion ;
- Cliquez sur « Enregistrer la zone de coupe » pour valider la saisie. Vous reviendrez à la page d'accueil de l'étape 2.

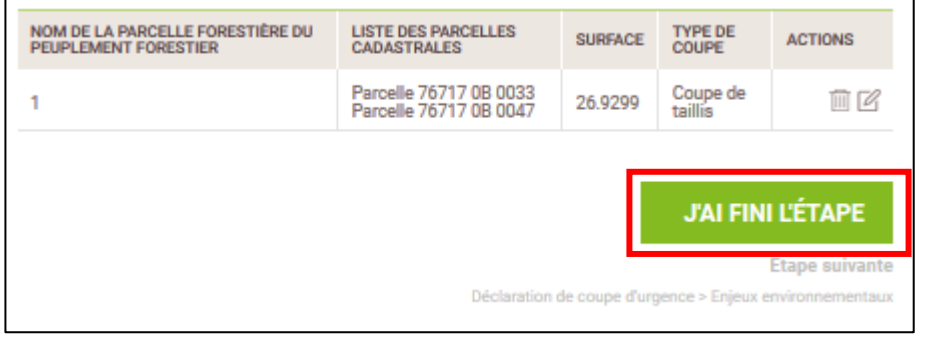

**(3) Vous avez la possibilité de modifier les renseignements** sur une zone de coupe en cliquant sur l'icône « Crayon » ou de la supprimer en cliquant sur l'icône « Poubelle ».

**(4) Une fois l'ensemble des zones de coupes saisies, cliquez sur « J'ai fini l'étape ».**

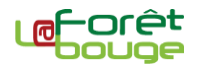

#### **Cette étape permet de déterminer et/ou d'indiquer si le projet de coupe est concerné par un zonage particulier.**

L'ensemble de (des) emprise(s) de coupe saisie(s) à l'étape 2 apparaît sur l'interface cartographique. A partir de ce(s) contour(s), il est possible d'interroger les données cartographiques présentes sur le site *La Forêt bouge* pour déterminer si la propriété est concernée par un ou plusieurs zonages réglementaires.

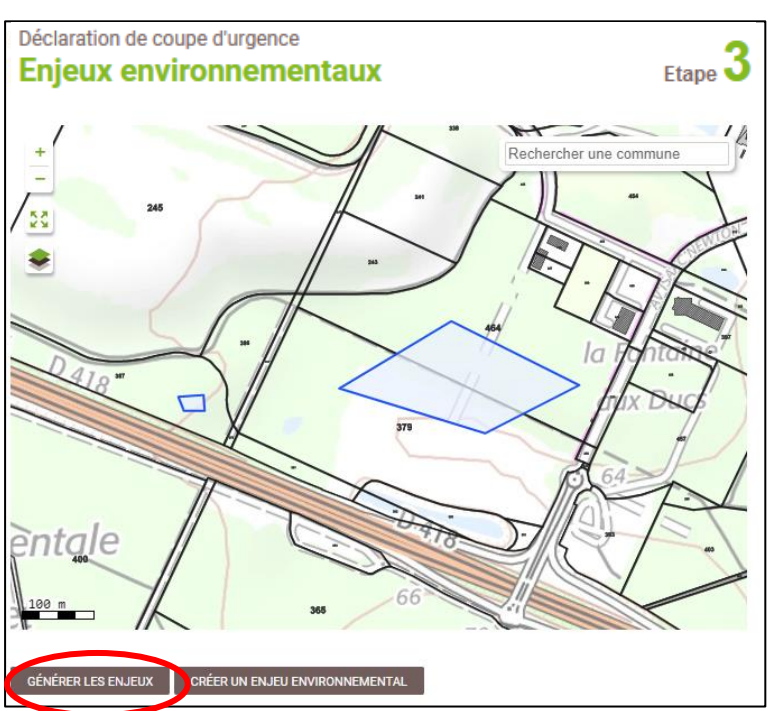

Les zonages concernés sont :

- les sites Natura 2000 (ZSC et ZPS) ;
- Les sites classés ou inscrits au titre de la loi du 2 mai 1930 ;
	- Les arrêtés de protection de biotope ;
- Les périmètres de protection des monuments historiques ;
- Les réserves naturelles ;
- Les zones de protection du patrimoine architectural, urbain et paysager (ZPPAUP) ;
- Les zones naturelles d'intérêt écologique, floristique et faunistique (ZNIEFF) ;
- Les périmètres de protection de captage d'eau potable ;
- Les plans de prévention des risques naturels prévisibles (inondation, incendie...).

### **(1) Pour déterminer si la forêt est concernée par un ou plusieurs de ces zonages, cliquez sur « Générer les enjeux ».**

Validez ensuite la génération automatique en cliquant sur « Continuer » dans la boîte de dialogue qui s'est affichée.

### **(2) Il est possible d'ajouter manuellement un zonage environnemental non intégré dans le site** *La Forêt bouge***.**

Dans ce cas, il faut disposer des éléments suivants :

- du contour du zonage et de son emprise par rapport à la propriété ;
- de ses principales caractéristiques : type de zonage, n° d'identification le cas échéant et intitulé.

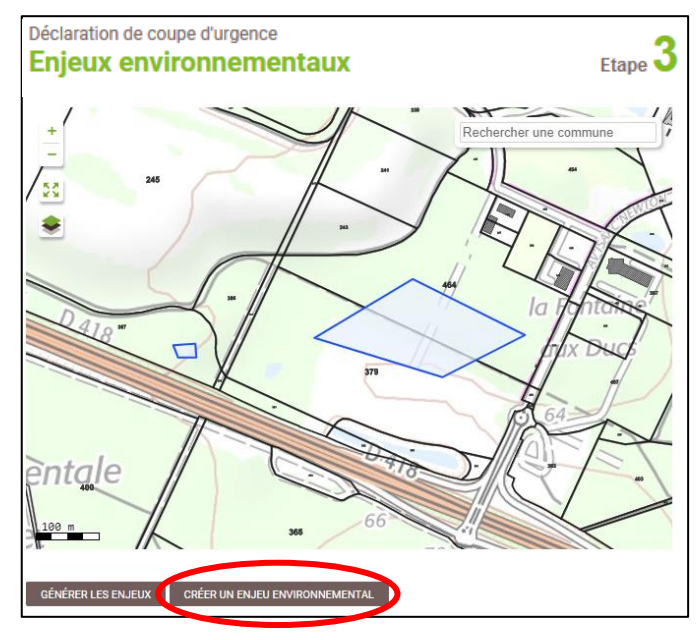

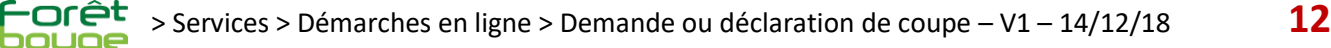

**2.1.** Dans un premier temps, dessinez l'emprise du zonage sur l'emprise du projet de coupe grâce à l'interface cartographique.

**2.2.** Complétez ensuite les caractéristiques du zonage :

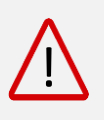

Catégorie du zonage : il faut commencer à taper le nom du type de zonage pour que le menu de recherche vous fasse des propositions de champ.

- le n° d'identification du zonage ;
- le libellé du zonage (par ex : Périmètre de visibilité MH du Château de …) ;

La surface du projet de coupe concernée par le zonage dessiné est automatiquement calculée.

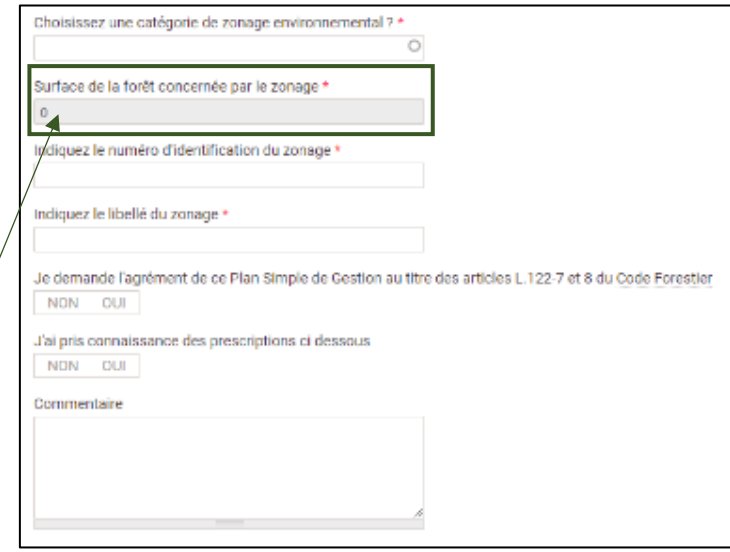

#### **(3) Une fois la fiche de renseignements d'un enjeu environnemental saisie :**

- Cliquez sur « J'ai un autre enjeu environnemental à ajouter » si vous devez saisir un autre enjeu environnemental à intégrer dans le Plan Simple de Gestion ;
- Cliquez sur « Enregistrer l'enjeu environnemental » pour valider la saisie. Vous reviendrez à la page d'accueil de l'étape 2.

#### **(4) Un tableau récapitulatif vous présente les différents enjeux environnementaux concernant la coupe envisagée.**

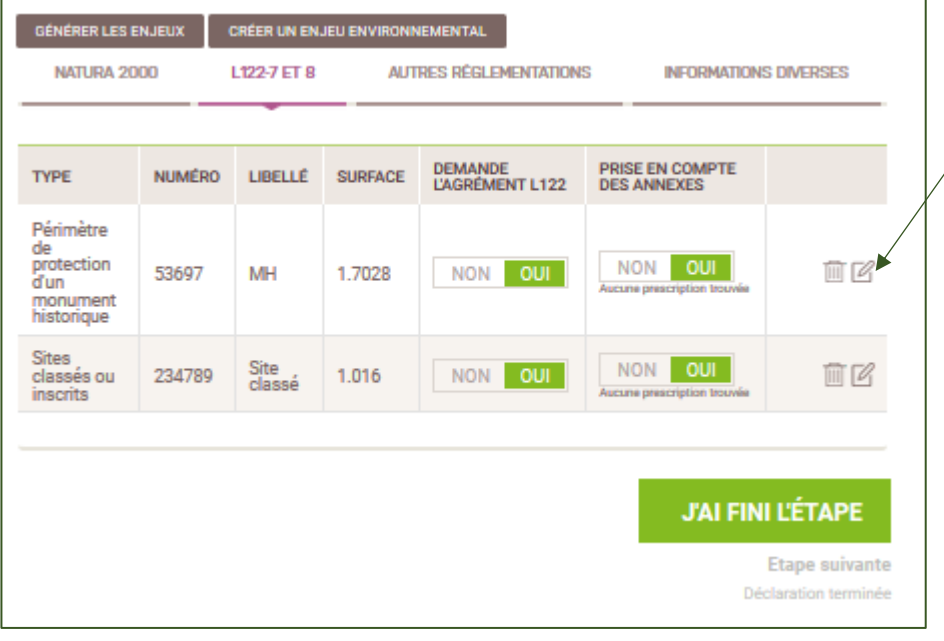

Vous avez la possibilité de modifier des fiches de renseignements déjà saisies en cliquant sur l'icône « crayon » ou de les supprimer en  $\sqrt{\frac{1}{2}}$ cliquant sur l'icône « poubelle ».

**(5) Une fois l'ensemble des enjeux environnementaux saisis, validez la saisie en cliquant sur « J'ai fini l'étape ».**

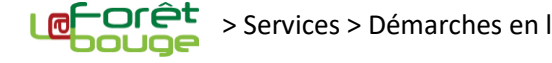

### <span id="page-13-0"></span>**Déclaration terminée**

**Une fois l'ensemble des 3 étapes validées, vous pouvez transmettre et déposer officiellement votre déclaration de coupe d'urgence.**

**(1) Pour cela, cliquez sur le bouton « Soumettre la déclaration de coupe ».** 

**(2) Vous pouvez enregistrer en format « papier » votre déclaration de coupe d'urgence grâce au bouton « Lien Word ».**

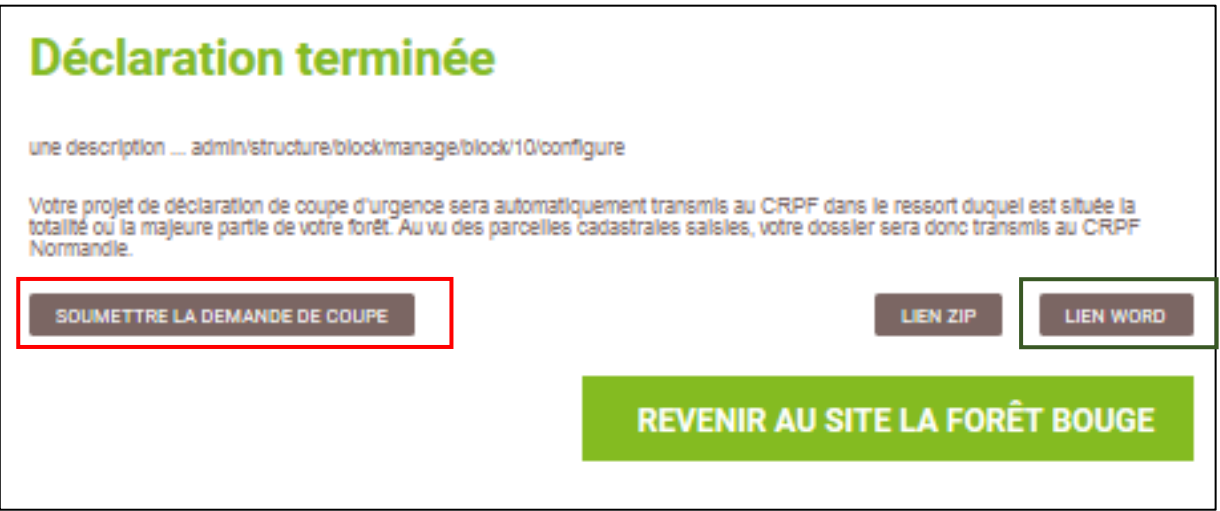

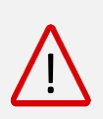

**Une fois votre déclaration de coupe transmise au CRPF, vous ne pourrez plus la modifier.**

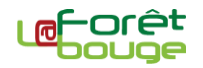